## Λέξεις Κλειδιά: Αναζήτηση, Βοήθεια (Help), Ευρετήριο, Κόμβος, Λέξη κλειδί, Περιεχόμενα, Σύνδεσμος, Υπερκείμενο.

### Περιεχόμενα Αναζήτηση

Πληκτρολογήστε μια λέξη-κλειδί προς εύρεση:

εκτύπωση

Λίστα θεμάτων

Εμφάνιση

Επιλογή θέματος προς εμφάνιση:

Αντιμετώπιση προβλημάτων στη συν ▲ Δημιουργία και διανομή συγχωνευμέν Δημιουργία και εκτύπωση ενός φακέλ Δημιουργία και εκτύπωση ετικετών γι Δημιουργία και εκτύπωση ετικετών γι Δημιουργία και εκτύπωση φακέλων γ Δημιουργία και εκτύπωση φόρμας επ Δημιουργία υπομνήματος Διατήρηση αρχικής εμφάνισης κατά τη Δυνατότητες για άτομα με ειδικές ανάν Δυνατότητες του Word για τις γλώσσε Εκτύπωση δεδομένων από φόρμα στ Εκτύπωση διπλωμένου φυλλαδίου Εκτύπωση εγγράφου Εκτύπωση ενγράφου όπου ευφανίζο<sup>ν</sup>

### Εκτύπωση εγγράφου

Μπορείτε να εκτυπώσετε το ενεργό έγγραφο, κάνοντας κλικ στο κουμπί Εκτύπωση (S), στη γραμμή εργαλείων Βασική.

Ακολουθούν μερικοί επιπλέον τρόποι προεπισκόπησης ή εκτύπωσης εγγράφου.

### Εμφάνιση κάθε σελίδας όπως θα είναι όταν εκτυπωθεί

**• Προεπισκόπηση εγγράφου** 

### Εκτυπώστε ολόκληρο το έγγραφο ή ένα μέρος του

- ▼ Εκτύπωση περιοχής σελίδων
- Από το μενού Αρχείο, κάντε κλικ στην εντολή Εκτύπωση. 1.
- Κάτω από την ένδειξη **Περιοχή εκτύπωσης,** καθορίστε το τμήμα του εγγράφου που θέλετε να 2. εκτυπώσετε.

Εάν κάνετε κλικ στην επιλογή **Σελίδες,** πρέπει να εισαγάγετε επίσης τους αριθμούς σελίδων, τις περιοχές σελίδων που θέλετε να συμπεριλάβετε ή και τα δύο.

Σημείωση Μπορείτε επίσης να επιλέξετε το τμήμα του εγγράφου, το οποίο θέλετε να εκτυπώσετε. Κάντε κλικ στην εντολή Εκτύπωση του μενού Αρχείο και στη συνέχεια κάντε κλικ στο κουμπί Επιλογές.

- Ξκτύπωση μόνο μονών ή ζυγών σελίδων
- Εκτύπωση συγκεκριμένων σελίδων και ενοτήτων

Εκτύπωση εγγράφου με διαφορετική μορφή

- Εκτύπωση προχείρου
- Εκτύπωση με αντίστροφη σειρά

 $B^{\prime}$  τάξη

Εικόνα 6.1: Η οθόνη της «Βοήθειας» για την εκτύπωση εγγράφου.

# **ΕΝΟΤΗΤΑ 2 – Κεφάλαιο 6: Η «Βοήθεια» στον υπολογιστή**

# **Λέξεις Κλειδιά:** Αναζήτηση, Βοήθεια (Help), Ευρετήριο, **Κόμβος**, Λέξη κλειδί, Περιεχόμενα, **Σύνδεσμος**, **Υπερκείμενο**.

**Β΄ τάξη**

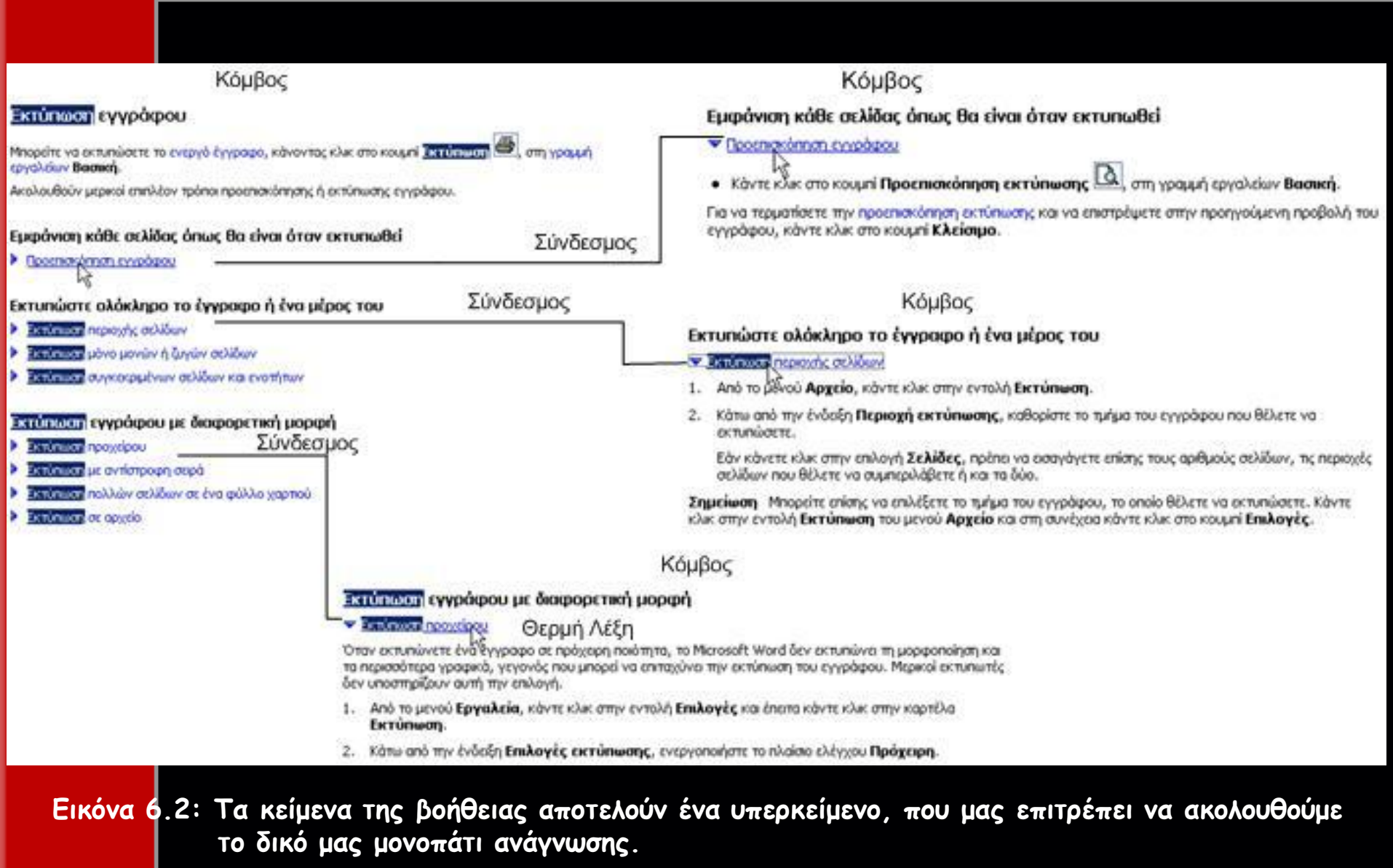

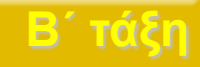

**Λέξεις Κλειδιά:** Αναζήτηση, **Βοήθεια (Help)**, Ευρετήριο, Κόμβος, Λέξη κλειδί, Περιεχόμενα, Σύνδεσμος, Υπερκείμενο.

# **Η ενεργοποίηση της «Βοήθειας»**

H ενεργοποίηση της «Βοήθειας» γίνεται με τους εξής τρόπους:

Πατώντας το πλήκτρο **F1** (βρίσκεται αριστερά στην πρώτη σειρά των πλήκτρων)

Με επιλογή από τη γραμμή των εντολών του υπομενού Βοήθεια ή Help

Με τη χρήση του κουμπιού, όπου υπάρχει.

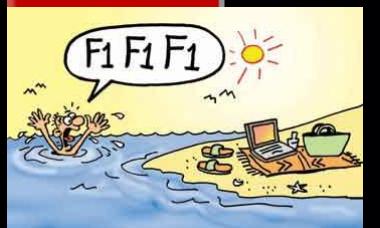

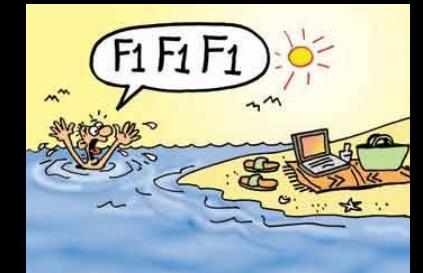

## **ΕΝΟΤΗΤΑ 2 – Κεφάλαιο 6: Η «Βοήθεια» στον υπολογιστή**

### **Λέξεις Κλειδιά: Αναζήτηση**, Βοήθεια (Help), Ευρετήριο, Κόμβος, Λέξη κλειδί, Περιεχόμενα, Σύνδεσμος, Υπερκείμενο.

Ορισμός επιλογών αναζήτησης

**Εικόνα 6.3: Η αναζήτηση με λέξη-κλειδί γίνεται στο πλαίσιο που απεικονίζεται.** 

**Β΄ τάξη**

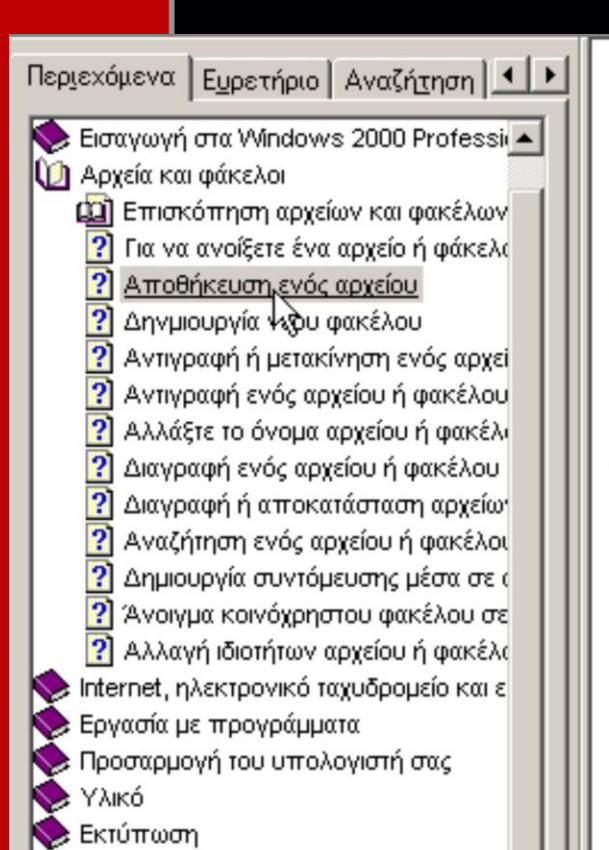

Αναζήτηση

### Για να αποθηκεύσετε ένα αρχείο

- 1. Στο μενού Αρχείο στο προγράμματος που χρησιμοποιείτε, κάντε κλικ στην εντολή **Αποθήκευση.**
- 2. Εάν δεν έχετε αποθηκεύσει το αρχείο σας προηγουμένως, πληκτρολογήστε ένα όνομα για το αρχείο στο πλαίσιο **Όνομα αρχείου.**

### **Δ΄ Σημείωση**

• Για να αποθηκεύσετε ένα αντίγραφο αρχείου με διαφορετικό όνομα, σε διαφορετική θέση, στο μενού Αρχείο, κάντε κλικ στην εντολή Αποθήκευση ως και έπειτα καθορίστε ένα όνομα αρχείου και μια θέση στην οποία θέλετε να αποθηκεύσετε το αρχείο σας.

### Σχετικά θέματα

**Εικόνα 6.4: Η βοήθεια του λειτουργικού συστήματος Windows 2000 μας παρέχει αναλυτικό πίνακα περιεχομένων, ώστε να μας διευκολύνει να βρούμε τις οδηγίες που θέλουμε.**